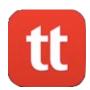

# **How Install TigerText on Android**

TigerText is OHH's secure texting app. It's the only secure way to text patient health information. You must have AirWatch already installed on your phone to receive TigerText. Android devices look different from phone to phone, so this walkthrough may not be exactly what you see.

If you need help, call the Help Desk at 3410.

- 1. If you've been approved to use TigerText, it will start to install on your phone automatically when IT sends it to your phone. You'll then see this message in your notification center.
- 2. Tap "TigerText".
- 3. Tap "Install"

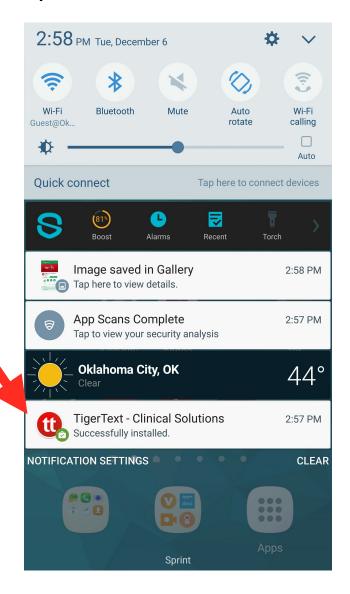

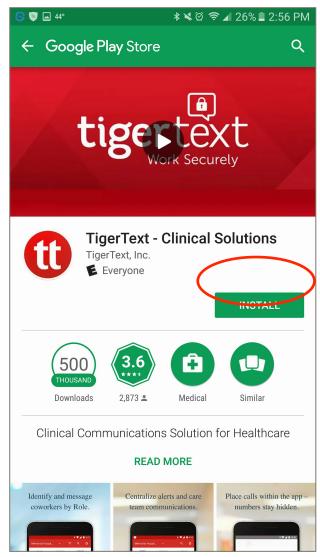

Page 1 of 8

### 4. Tap, "Install" again.

TigerText will be installed on your last screen.

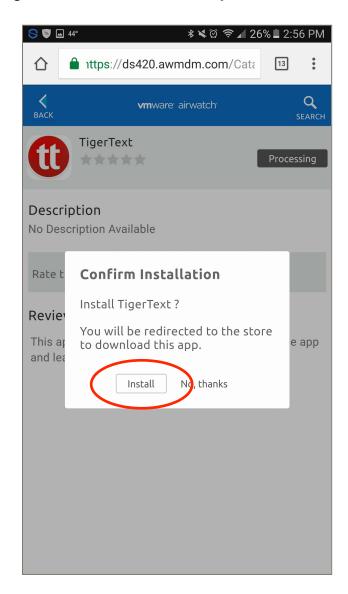

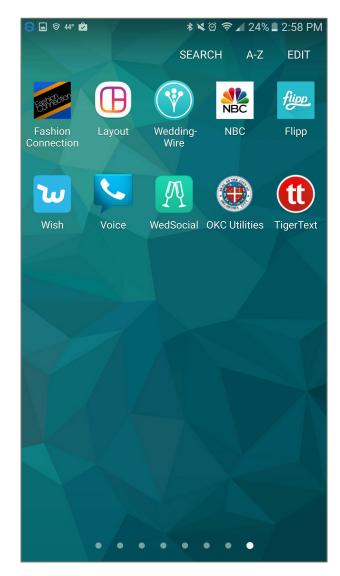

## **Setup**

- 1. When you open the app, tap, "Get Started".
- 2. Tap, "Let's Check".

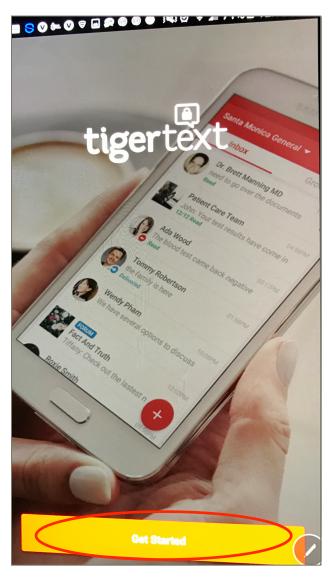

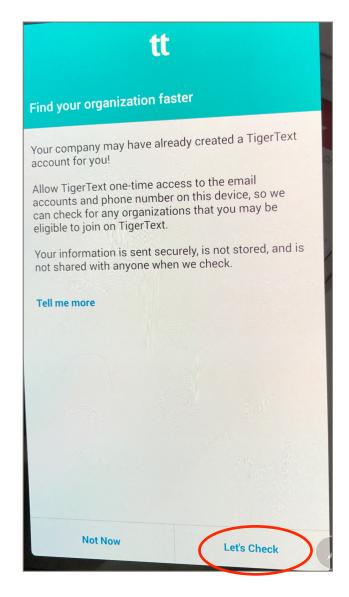

- 3. Tap, "Allow."
- 4. Tap, "Allow" again.

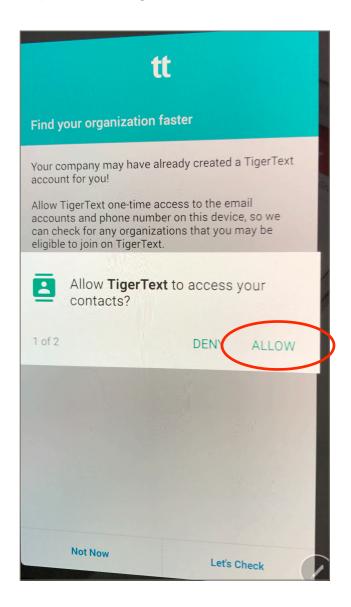

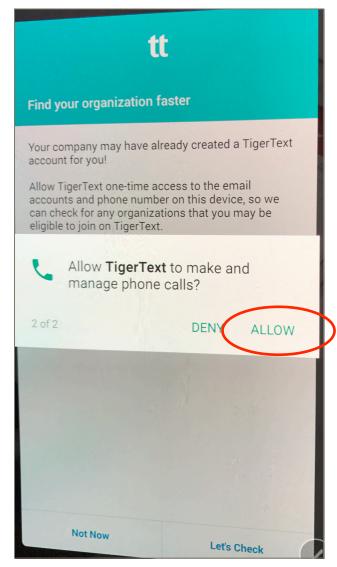

- 5. **Tap, "Next"**
- 6. Enter your OHH Windows/Webmail password.
- 7. **Tap, "Log In."**

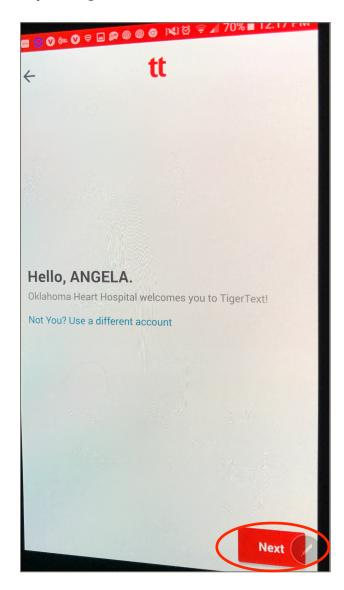

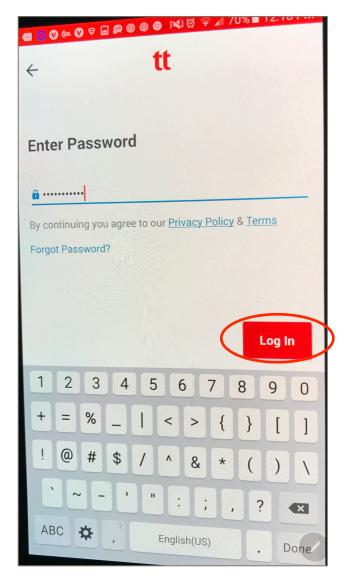

- 8. Tap, "Activate."
- 9. **Tap, "Allow."**.

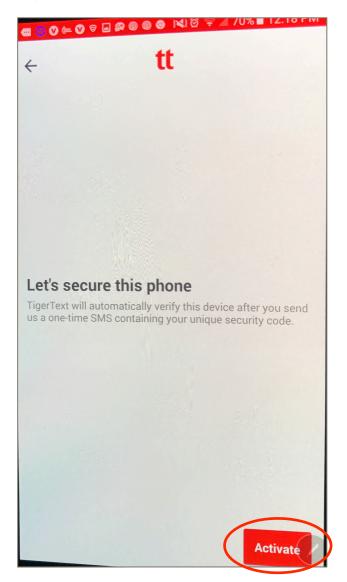

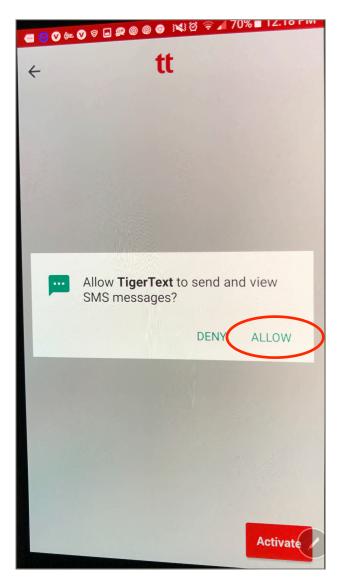

### 10.**Tap, "OK"**.

#### 11.Enter a new PIN twice.

a. This PIN is only used to open the TigerText app.

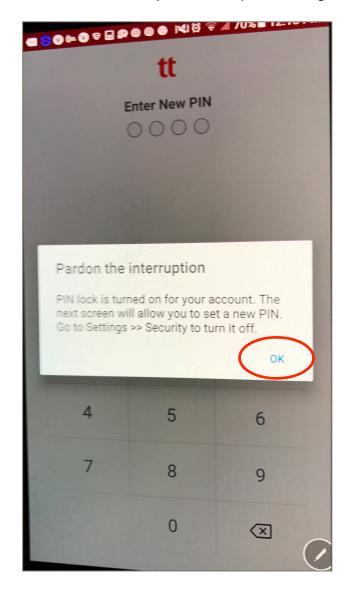

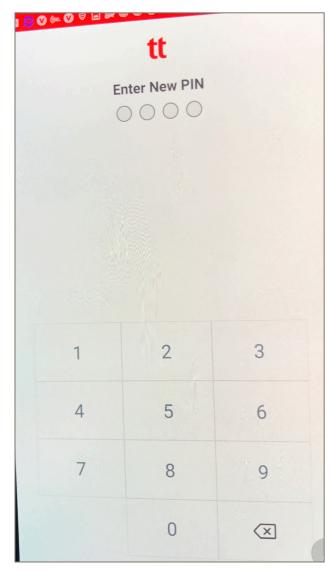

12.Tap, "Turn it on" if your phone has a fingerprint reader.

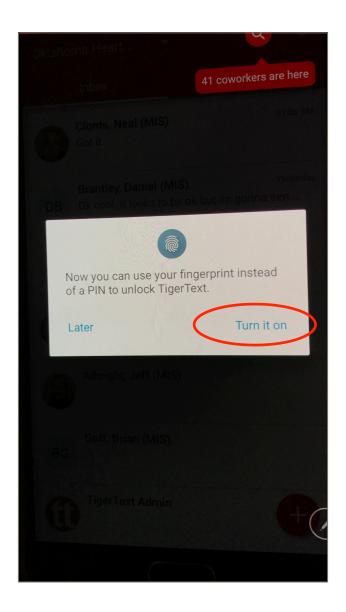

You're done! TigerText is set up. If you have any problems, call the Help Desk at 3410.